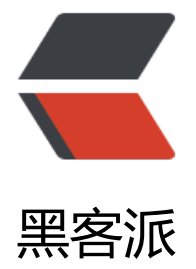

# 怎样用 CSS [做出 3](https://hacpai.com)D 效果的云

作者: cxuan

- 原文链接:https://hacpai.com/article/1458056866491
- 来源网站:[黑客派](https://hacpai.com/member/cxuan)
- 许可协议:[署名-相同方式共享 4.0 国际 \(CC BY-SA 4.0\)](https://hacpai.com/article/1458056866491)

```
<p>## 介绍 ##</p>
```
<p>本文将介绍如何一步一步制作出一些 3D 效果的云彩,会用到一些高级的属性,主要是如何通过 SS 的 3D 变换效果来实现, 如果你想了解更多, <a href="https://link.hacpai.com/forward?goto= ttps%3A%2F%2Fdeveloper.mozilla.org%2FEn%2FCSS%2FUsing\_CSS\_transforms" target="\_bla k" rel="nofollow ugc">这地方是个不错的开始</a>。</p>

<p><img src="https://static.hacpai.com/images/img-loading.svg" alt="静态效果图" data-src= http://www.c-xuan.com/images/posts/41.png"></p>

<p>本教程将会分成几个部分,每一部分都会有详细的步骤让你理解 HTML,CSS 和 JavaScript 都是 何工作的,每一步都有衔接,以及一个链接来测试单个部分的代码效果。<strong>教程里的代码是 终 demo 的简化版,但是主要区别在每一部分都有说明</strong>。</p>

 $|<sub>u</sub>|$ 

<li>1.新建一个世界和视角</li>

<li>2.向我们创建的世界里添加对象</li>

<li>3.往我们的对象上添加层</li>

<li>4.让 3D 效果运行起来</li>

<li>5.最后总结</li>

 $\langle$ /ul $\rangle$ 

<p>##1.新建一个世界和视角 ##<br> 首先,我们需要两个 <code>div</code> 元素: <code>vi wport</code>和<code>world</code>。剩下的部分将会在后面动态的加入。</p> <p><code>viewport</code> 包含了整一个屏幕和一个摄影机。由于在 CSS 3D 变换中没有摄影 本身,就假想你在通过一个透明的玻璃屏幕来看屏幕里的视野,你也可以改变看视野的方向。我们将 把所有对象都放在里面,然后对他们进行变换。</p> <p><code>world</code> 是一个用来固定所有对象的 <code>div</code> 盒子。 旋转, 转化 者放大都变换都会改变我们的元素。<strong>为简单起见,我将在需要使用浏览器前缀(-webkit,-mo ,-0,-ms 等等)的地方使用没有前缀的 CSS 属性</strong>。</p> <p>这就是我们需要的所有盒子模型:</p> <pre><code class="highlight-chroma">&lt;div id="viewport"&gt;  $&dtdiv id = "world" &dt&dtdiv&dt$ </div&gt; </code></pre> <p>下面是我们定义的两个 CSS 样式, 这里非常重要的是要将 <code>world</code> div 放在 <c de>viewport</code> div 里面, 否则将无法渲染场景。要记住你将旋转一个放置在文档里的元素 像其他 2D 元素那样。</p> <pre><code class="highlight-chroma">#viewport{ bottom:0; left:0; overflow:hidden; perspective:400; position:absolute; right:0; top:0; } #world{ height: 512px; left: 50%;

margin-left: -256px;

margin-top: -256px;

position: absolute;

top: 50%;

transform-style: preserve-3d;

```
width: 512px;
```
}

```
</code></pre>
```

```
<p>现在写一些代码来初始化我们的对象,绑定<code>mousemove</code>事件以及定义<cod
>updateView()</code> 函数。</p>
<pre><code class="highlight-chroma">/*
   Defining our variables
   world and viewport are DOM elements,
   worldXAngle and worldYAngle are floats that hold the world rotations,
   d is an int that defines the distance of the world from the camera 
*/
var world = document.getElementById( 'world' ),
   viewport = document.getElementById( 'viewport' ),
  worldXAngle = 0,
   worldYAngle = 0,
  d = 0;
```
## /\*

Event listener to transform mouse position into angles

from -180 to 180 degress, both vertically and horizontally

\*/

window.addEventListener( 'mousemove', function( e ) {

```
worldYAngle = -( .5 - ( e.clientX / window.innerWidth ) ) * 180;
```

```
worldXAngle = ( .5 - ( e.clientY / window.innerHeight ) ) * 180;
```
updateView();

} );

/\*

Changes the transform property of world to be

translated in the Z axis by d pixels,

rotated in the X axis by worldXAngle degrees and

rotated in the Y axis by worldYAngle degrees.

```
*/
```

```
function updateView() {
```

```
world.style.transform = 'translateZ( ' + d + 'px )
```

```
rotateX( ' + worldXAngle + 'deg)
```

```
rotateY( ' + worldYAngle + 'deg)';
```
}

</code></pre>

<p><code>world</code> 是红色的, <code>viewport</code> 有背景色来模拟天空, <code

```
mousewheel</code> 滚轮事件来监听摄影机的远近距离。移动鼠标来观察红色的 <code>div</co
e> 是如何改变方向的。</p> 
<p><a href="https://link.hacpai.com/forward?goto=https%3A%2F%2Fwww.clicktorelease.c
m%2Fblog%2Fcss3dclouds%2F1-base.html" target="_blank" rel="nofollow ugc">这是这一部
的演示链接</a></p> 
<p>##2.向我们创建的世界里添加对象 ##</p> 
<p>现在我们开始添加真正的 3D 内容。我们加入一些新的 <code>div</code> 放置在 <code>wor
d</code>空间里。有必要添加几个绝对位置的<code>div</code>作为<code>world</code>
的子节点, 但是用 3D 变换来替代 <code>left</code> 和 <code>top</code>, 他们默认会出现在
<code>world</code> 的中央位置。<code>width</code> 和 <code>height</code> 属性无
紧要,因为这些新的容器是放置那些真实云的层。如果正式应用里最好将他们居中(通过设置 <code
margin-left</code>和 <code>margin-top</code> 属性 来设置 <code>width</code> 和 <c
de>height</code> 一半的负数值)。</p>
<pre><code class="highlight-chroma">.cloudBase {
   height: 20px;
   left: 256px;
   margin-left: -10px;
   margin-top: -10px;
   position: absolute;
   top: 256px;
   width: 20px;
}
</code></pre> 
<p>我们添加 <code>generate()</code> 和 <code>createCloud()</code> 方法来充实 <code
world</code>。<strong>注意 random {var} 不是真实的变量值, 而是一个代码占位符, 应该返
一个给定范围内的随机数</strong>。</p> 
<pre><code class="highlight-chroma">/*
   objects is an array of cloud bases
   layers is an array of cloud layers
*/
  var objects = [],
  layers = [];
/*
Clears the DOM of previous clouds bases
and generates a new set of cloud bases
*/
function generate() {
objects = [];
layers = [];
if ( world.hasChildNodes() ) {
while ( world.childNodes.length not found render function for node [type=NodeHTMLEntity, 
okens=>]not found render function for node [type=NodeHTMLEntity, Tokens=>]= 
 ) {
world.removeChild( world.firstChild );
}
}
```
for( var  $j = 0$ ; j not found render function for node [type=NodeHTMLEntity, Tokens=<]

```
ot found render function for node [type=NodeHTMLEntity, Tokens=<]; 5; j++ ) {
objects.push( createCloud() );
}
}
/*
Creates a single cloud base: a div in world
that is translated randomly into world space.
Each axis goes from -256 to 256 pixels.
*/
function createCloud() {
var div = document.createElement( 'div' );
div.className = 'cloudBase';
var t = 'translateX(' + random x + 'px)translateY(' + random y + 'px )
translateZ(' + random z + 'px )';
div.style.transform = t;
world.appendChild( div );
return div;
}
</code></pre>
<p>页面中那些粉红色方块的层就是云层模型了,这里有一个 <code>p</code> 变量来更简单的
变<code>viewport.style.perspective</code>的值。试着去改变这个变量来观察我们的摄影机是
何变化的。这个值越大,视角的垂直度就会越大。<strong>再次提醒,那个 randowm_{var} 并不是
正的变量。</strong></p> 
<p><a href="https://link.hacpai.com/forward?goto=https%3A%2F%2Fwww.clicktorelease.c
m%2Fblog%2Fcss3dclouds%2F2-objects.html" target=" blank" rel="nofollow ugc">点我来观
这部分的演示</a></p> 
<p>##3.往我们的对象上添加层 ##</p> 
<p>现在有趣的事情开始发生了,我们添加了几个绝对位置的"云层" <code>div</code> 盒子来
示云,这些盒子将会用来装载云的贴图。</p> 
<pre><code class="highlight-chroma">.cloudLayer {
   height: 256px;
   left: 50%;
   margin-left: -128px;
   margin-top: -128px;
   position: absolute;
   top: 50%;
   width: 256px;
}
</code></pre> 
<p>旧的<code>createCloud()</code>函数做了一些改动,添加了云层的随机数。</p>
<pre><code class="highlight-chroma">/*
   Creates a single cloud base and adds several cloud layers.
  Each cloud layer has random position (x, y, z), rotation (a)
```

```
 and rotation speed (s). layers[] keeps track of those divs.
```
### \*/

function createCloud() {

#### }

</code></pre>

<p><a href="https://link.hacpai.com/forward?goto=https%3A%2F%2Fwww.clicktorelease.c m%2Fblog%2Fcss3dclouds%2F3-layers.html" target=" blank" rel="nofollow ugc">点我来观 第三部分的演示</a></p> <p>云层就是那些蓝色带有一点白色边边的部分,看起来相当有层次感呐。移动鼠标来观察下每一层 位置是怎样的以及如何旋转的。</p> <p>##4.让 3D 效果运行起来 ##</p> <p>接下来就是见证奇迹的时刻! 我们用 <code>layers[]</code> 来为世界里每一个单独的云层建 -个引用。我们用 <code>worldXangle</code> 和 <code>worldYAngle</code> 来表示整个 间的选择变换。</p> <p>如果我们将每个层都设置成相反的旋转,这会在 viewport 里重新调整他们: 我们就有一个布告 了。因为我们旋转 world 先是 X 方向然后是 Y 方向,我们需要反着顺序来旋转每一个层,首先是 Y 向再是 X 方向, <strong>变换的顺序是非常重要的</strong>, 如果你没有正确的设置顺序, 元素 方向就都会不对了。</p> <pre><code class="highlight-chroma">/\* Iterate layers[], update the rotation and apply the inverse transformation currently applied to the world. Notice the order in which rotations are applied. \*/ function update (){

#### }

</code></pre>

<p>来回的移动鼠标,你将会看到蓝色的云层现在已经变成垂直的了(他们总是面对这镜头),但是 <c de>world</code> 和其他云基体还是三维空间里的对象。</p>

<p><a href="https://link.hacpai.com/forward?goto=https%3A%2F%2Fwww.clicktorelease.c m%2Fblog%2Fcss3dclouds%2F4-update.html" target=" blank" rel="nofollow ugc">点我来见 神奇的效果</a></p>

<p>##5.最后总结 ##</p>

<p>为了达到最后的效果,只需要将用来调试的那些颜色去掉,吧云层 <code>div</code> 用一个 code>imq</code> 贴上云的图片。<strong>注意图片得是带有 alpha 通道的 PNG 格式, 要不没 果<sub>2</sub> </strong> </p>

<p><a href="https://link.hacpai.com/forward?goto=https%3A%2F%2Fwww.clicktorelease.c m%2Fblog%2Fcss3dclouds%2F5-final.html" target="\_blank" rel="nofollow ugc">点我看看最 的效果</a></p>

<p><a href="https://link.hacpai.com/forward?goto=http%3A%2F%2Fwww.clicktorelease.co %2Fcode%2Fcss3dclouds%2F" target="\_blank" rel="nofollow ugc">点我看看最后版本</a></ >

<p>当然,你可以随意换其他你想要的图片: 烟雾痕迹,等离子体云,绿叶,飞行的面包机等等。只 把 <code>backgroud-image</code> 更改下就好了。混合不同比例的纹理材质会有神奇的效果。  $/p$ 

<p>随机的添加元素是可以的,但是你也可以创建有序的结构,比如树,鸭子形状的云或者复杂的大 炸等。可以尝试一些 3D 曲线,创建固定的云的运行轨迹,创造一个多人游戏来猜 3D 云的形状等等 充满着无限可能。</p>

<p>NOTE:文中的代码都是简化了的哦,如果想一步一步实际操作的话最好保存下示例效果的链接 面来查看源码。</p>

<p>本文译自 <a href="https://link.hacpai.com/forward?goto=https%3A%2F%2Fwww.clicktore ease.com%2Fblog%2Fhow-to-make-clouds-with-css-3d%23" target="\_blank" rel="nofollow gc">https://www.clicktorelease.com/blog/how-to-make-clouds-with-css-3d#</a></p> <p>涉及到一些 3D 透视等专业词汇翻译有误敬请见谅,欢迎指正。</p>